## **راهنمای ثبت پایان نامه در سایت ایرانداک**

برای ثبت پایان نامه در ایرانداک وارد سایت آن به آدرس ir.ac.irandoc شوید.

در این سایت گزینه **"ثبت پایان نامه، رساله و پیشنهاده پژوهش"** را انتخاب کنید.

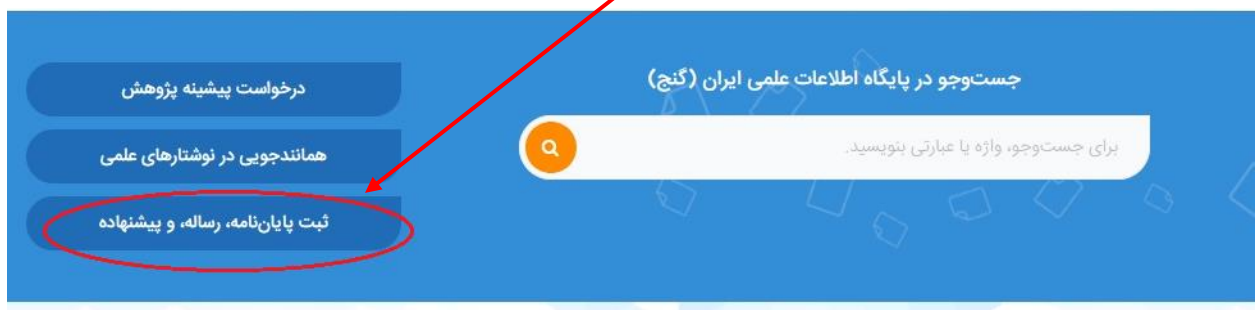

همچنین می توانید برای این که **مستقیم** به صفحه ثبت مدرک بروید آدرس ir.ac.irandoc.sabt را در آدرس بار تایپ کنید.

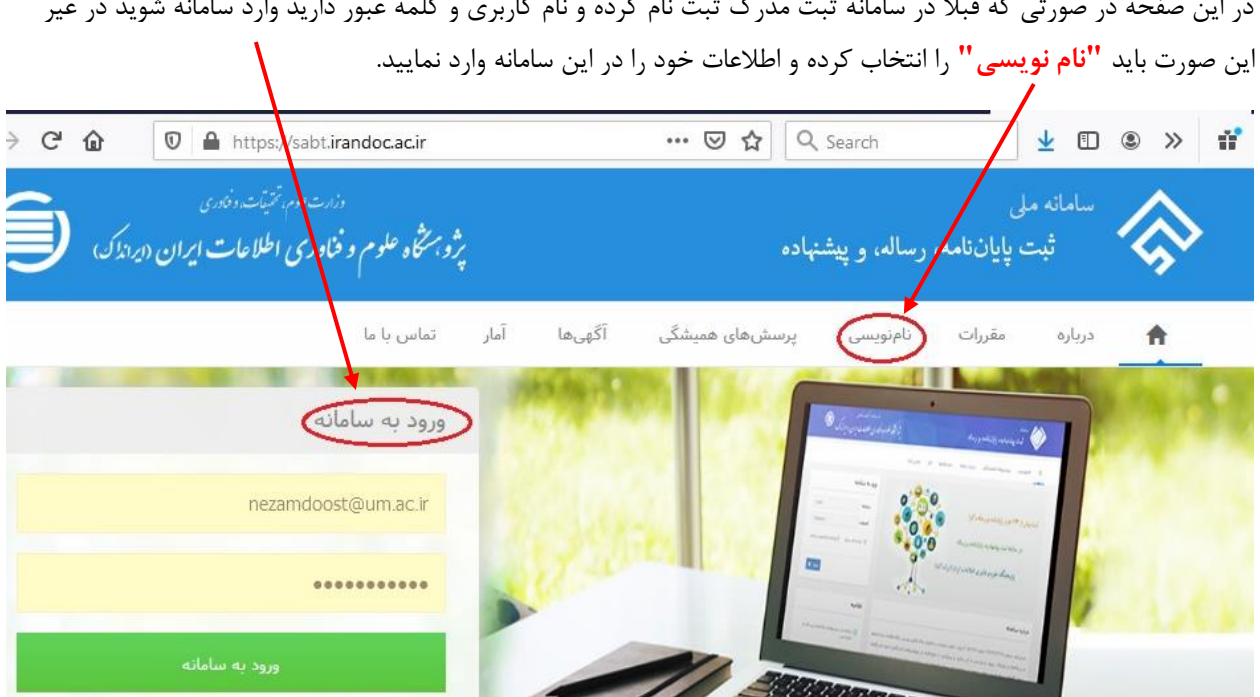

در این صفحه در صورتی که قبال در سامانه ثبت مدرک ثبت نام کرده و نام کاربری و کلمه عبور دارید وارد سامانه شوید در غیر

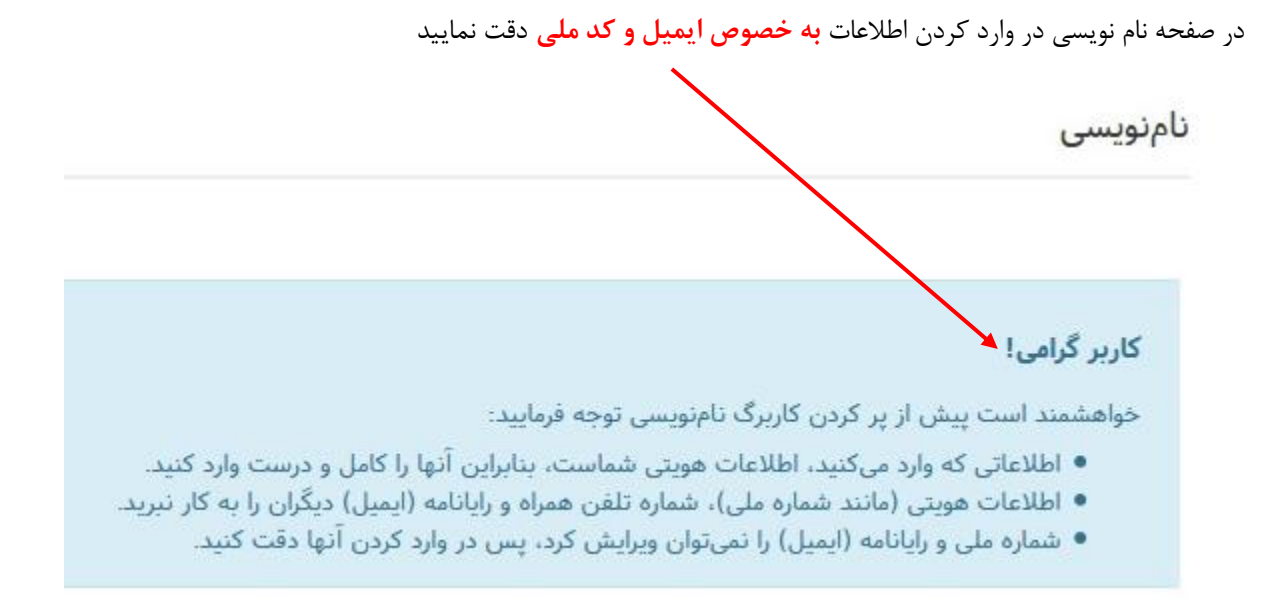

پس از تکمیل اطالعات و زدن دکمه "نام نویسی" **ایمیلی** به آدرسی که در فیلد "رایانامه" وارد کرده اید برای شما ارسال می شود. با تایید لینک ارسال شده، ثبت نام شما کامل شده و با **نام کاربری )ایمیل( و کلمه عبوری که در نام نویسی انتخاب کرده اید** می توانید وارد سامانه ثبت مدرک شوید.

با ورود به این سامانه گزینه **"پایان نامه/ رساله )داخل کشور("** را انتخاب نمایید.

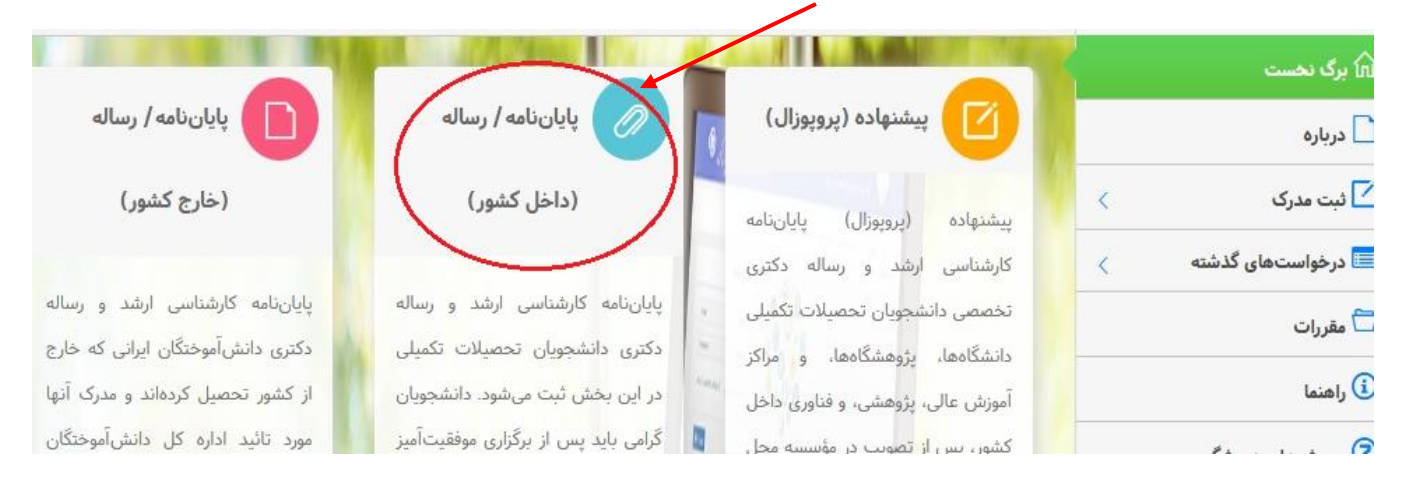

با انتخاب گزینه "پایان نامه/ رساله (داخل کشور) صفحه زیر باز می شود که در ابتدا مرحله اطلاعات شخصی و تحصیلی فعال است و باید اطلاعات خواسته شده را تکمیل کنید. و دکمه گام بعد را کلیک کنید تا مرحله بعد (اطلاعات پایان نامه/ رساله) بروید و گام به گام ادامه دهید تا به مرحله پذیرش برسید

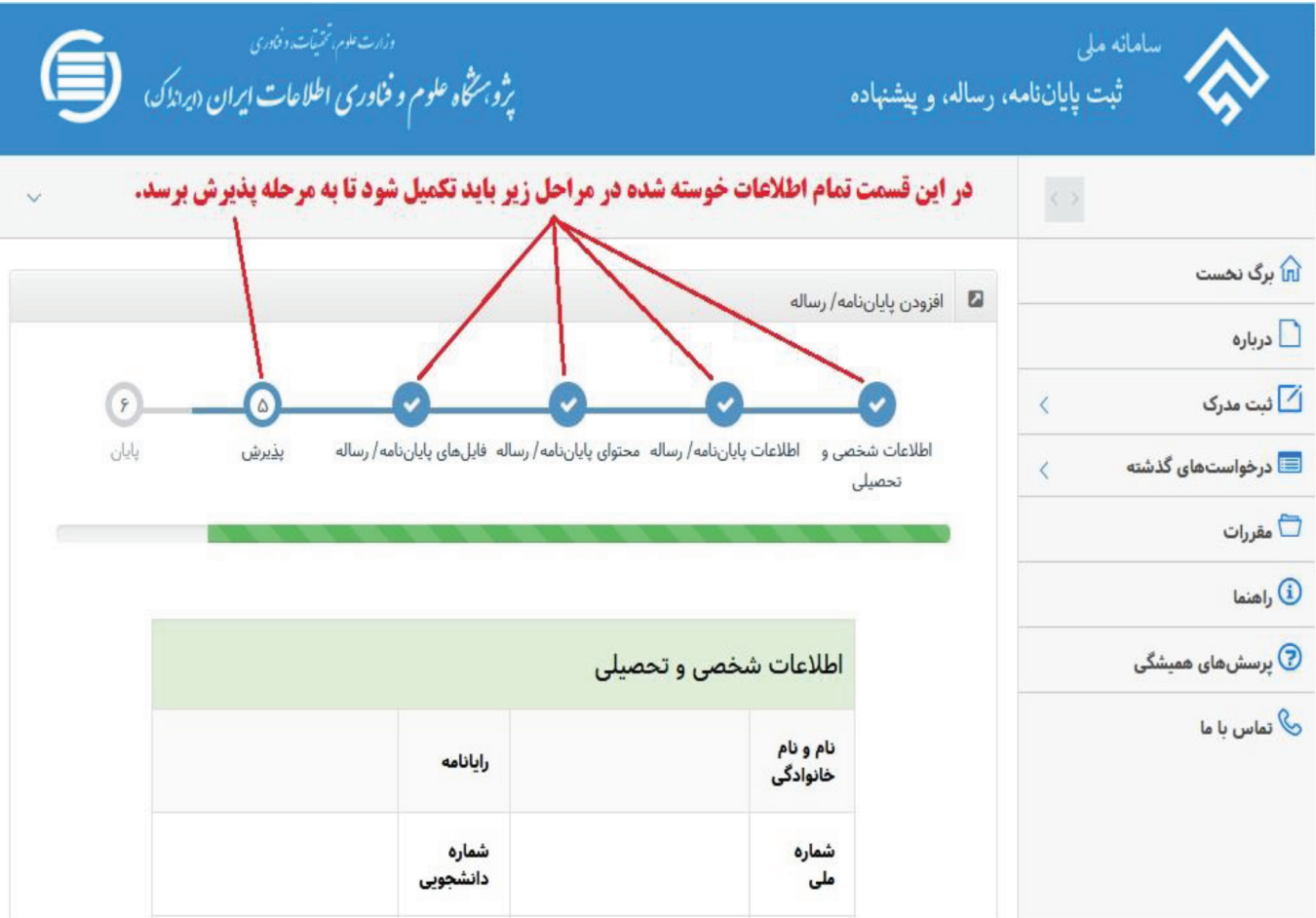

نكته مهم در مورد مرحله "اطلاعات شخصى و تحصيلي":

در فیلد **"موسسه آموزشی/ پژوهشی" ح**تما حتما **دانشگاه کوثر** را انتخاب نمایید. در غیر این صورت اطلاعات شما برای دانشگاه جهت تایید ارسال نمی شود. وابستگی سازمانی \* وزارت علوم، تحقیقا**ب\**، و فناوری ÷ ۔<br>دانشگاه کوثر مؤسسه آموزشی/ پژوهشی $\ast$ 

نكات مهم در مورد مرحله "اطلاعات پايان نامه/ رساله":

۱. تاریخ وارد شده در **فیلد تاریخ دفاع ن**باید با **تاریخ عنوان پایان نامه** در فایلهای word و pdf مغایرت داشته باشد.

- .2 در صورتی که بیش از یک استاد راهنما دارید، با زدن دکمه "افزودن استاد راهنما" **اطالعات استاد راهنمای دوم** را نیز حتما وارد نمایید.
- .3 با وجودی که فیلد استاد مشاور ستاره دار نیست، اما اگر استاد مشاور دارید حتما باید **اطالعات استاد مشاور** را وارد نمایید و اگر دو استاد مشاور دارد **اطالعات استاد مشاور دوم** را نیز با زدن دکمه "افزودن استاد مشاور" باید وارد کنید.

**نکات مهم در مورد مرحله "محتوای پایان نامه/ رساله":**

- .1 در فیلد جکیده )فارسی(، نباید **کلمه چکیده** را وارد کنید.
- .2 در فیلد جکیده )انگلیسی(، نباید **کلمه Abstract یا چکیده** را وارد کنید.
- .3 در صورتی که منابع فارسی ندارید، در فیلد "فهرست منابع فارسی" عبارت **پایان نامه منابع فارسی ندارد** را وارد نمایید.
- .4 در صورتی که منابع التین ندارید، در فیلد "فهرست منابع غیر فارسی" عبارت **پایان نامه منابع غیر فارسی ندارد** را وارد نمایید.
- .5 **هر کلید واژه باید در فیلد مستقل** و معادل التین آن در فیلد مقابل آن وارد شود. اگر تعداد کلید واژه ها زیاد است از دکمه "افزودن کلیدواژه" استفاده نموده و همه کلید واژه ها را وارد کنید.

**نکات مهم در مورد مرحله "قایل های پایان نامه/ رساله":**

- .1 فایلهای word و pdf باید **به صورت یکپارچه** و **شامل همه صفحات پایان نامه** باشد. )عنوان ها، چکیده ها، فهرست ها، متن اصلی، منابع، پیوست(
	- .2 پایان نامه های فارسی باید حتما در انتها **چکیده انگلیسی و صفحه عنوان انگلیسی** داشته باشند.
- .3 پایان نامه ها عربی باید حتما عالوه بر صفحه عنوان و چکیده عربی در صفحات اولیه **صفحه عنوان و چکیده فارسی** و در انتهای پایان نامه باید **چکیده انگلیسی و صفحه عنوان انگلیسی** داشته باشند.
	- .4 پایان نامه های فرانسه باید حتما در انتها **چکیده و صفحه عنوان فارسی و انگلیسی** داشته باشند.
- .5 نام و نام خانوادگی **در فایل های پایان نامه** باید با آن چه **در اطالعات شخصی موقع ثبت نام در سامانه ثبت مدرک** وارد کرده اید دقیقا یک باشد در غیر این صورت اطالعات برگشت داده می شود. )باید از نظر پسوند نام فامیلی و یا حتی نگارش اسم مثال برای نام اسماء یا اسما باید در هر دو یکی باشد.

## **یک نمونه از عدم پذیرش اطالعات توسط ایرانداک:**

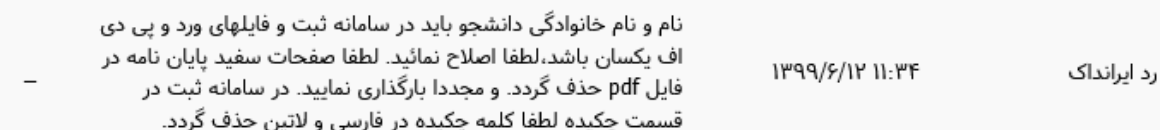

۶. پایان نامه هایی که با لاتکس نوشته می شود، اطلاعات عنوان پایان نامه، چکیده ها، فهرست مطالب و فهرست منابع را در قالب یک فایل word تهیه کرده و به عنوان فایل word بارگذاری نمایید. و **شاخه لاتکس را فشرده** کرده و فایل فشرده را به عنوان "دیگر فایل های پایان نامه/ رساله" بارگذاری نمایید.

نكته مهم در مورد مرحله "يذيرش":

١. در اين مرحله اطلاعات نمايش داده شده را بررسي كنيد و در صورتي كه درست بود، قسمت " اطلاعات بالا را با دقت ثبت کردهام و درستی آن را تأیید میکنم" را **علامت زده** و دکمه "ویرایش" را کلیک کنید.

نكات مهم در مورد مرحله "يايان":

- ٢. در این مرحله کد رهگیری نمایش داده می شود
- ۳. چون کد رهگیری در صورت ویرایش اطلاعات و پذیرش ایرانداک **تغییر نمی کند** می توانید آن را هنگام ثبت اطلاعات پایان نامه در پورتال دانشجویی وارد نمایید.
- ۴. پس از تکمیل اطلاعات ت**ا ۴۸ ساعت** زمان می برد که اطلاعات وارد شده توسط ایرانداک بررسی و در صورت درست بودن، پذیرش شود. اگر پس از تکمیل اطلاعات و حتی پس از پذیرش ایرانداک اطلاعات را ویرایش نمایید تا ۴۸ **ساعت دیگر** از موقع ویرایش اطلاعات، زمان می برد تا اطلاعات پذیرش شود. (یعنی پس از پذیرش ایرانداک اگر اطلاعات را ویرایش کنید وضعیت از حالت پذیرش ایرانداک به ثبت مدرک تغییر می کند و باید دوباره منتظر پذیرش ایرانداک شوید).
	- ۵. بدون پذیرش ایرانداک امکان تایید دانشگاه وجود ندارد.
	- ۶. در صورتی که پیامی برای شما ارسال نشد، می توانید با وارد شدن به سامانه ثبت مدرک از قسمت "درخواست های گذشته" از وضعیت آن آگاه شوید. **وضعیت مدرک** باید به **پذیرش ایرانداک** تغییر کرده باشد.

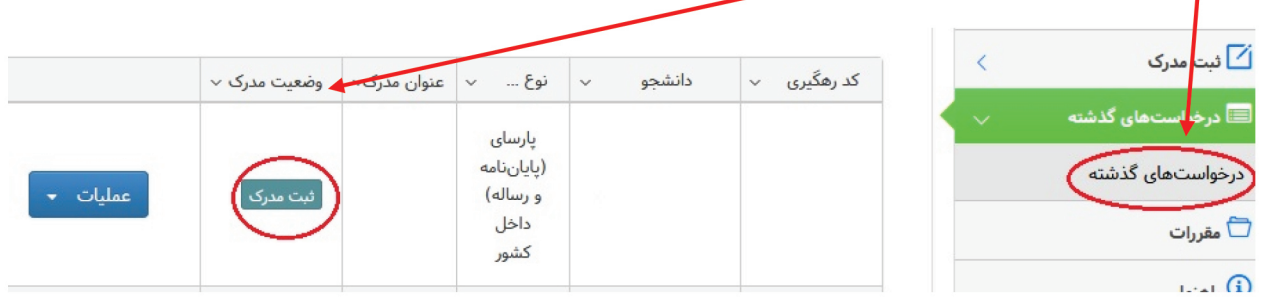

همچنین می تواند در <mark>قسمت مشاهده وضعیت مدرک</mark>، از وضعیت آن مطلع شوید. در این قسمت "پذیرش ایرانداک" باید **علامت دار** باشد که نشان دهنده پذیرش ایرانداک باشد. در عکس زیر اطلاعات پایان نامه هنوز توسط ایرانداک پذیرش نشده است. مشاهده وضعيت مدرك Ä  $\odot$  $(r)$  $\left( r\right)$ ارسال گواهی پذیرش دانشگاه پذیرش ایرانداک ثبت مدرک